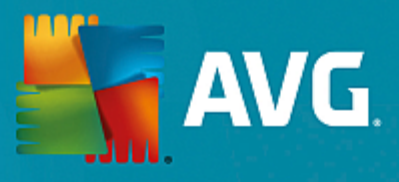

# **AVG File Server**

Manuale per l'utente

**Revisione documento 2015.08 (22.09.2015)**

Copyright AVG Technologies CZ, s.r.o. Tutti i diritti riservati. Tutti gli altri marchi appartengono ai rispettivi proprietari.

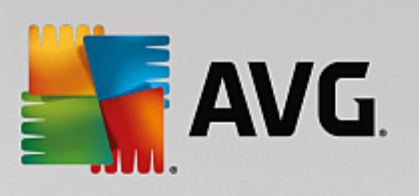

# **Sommario**

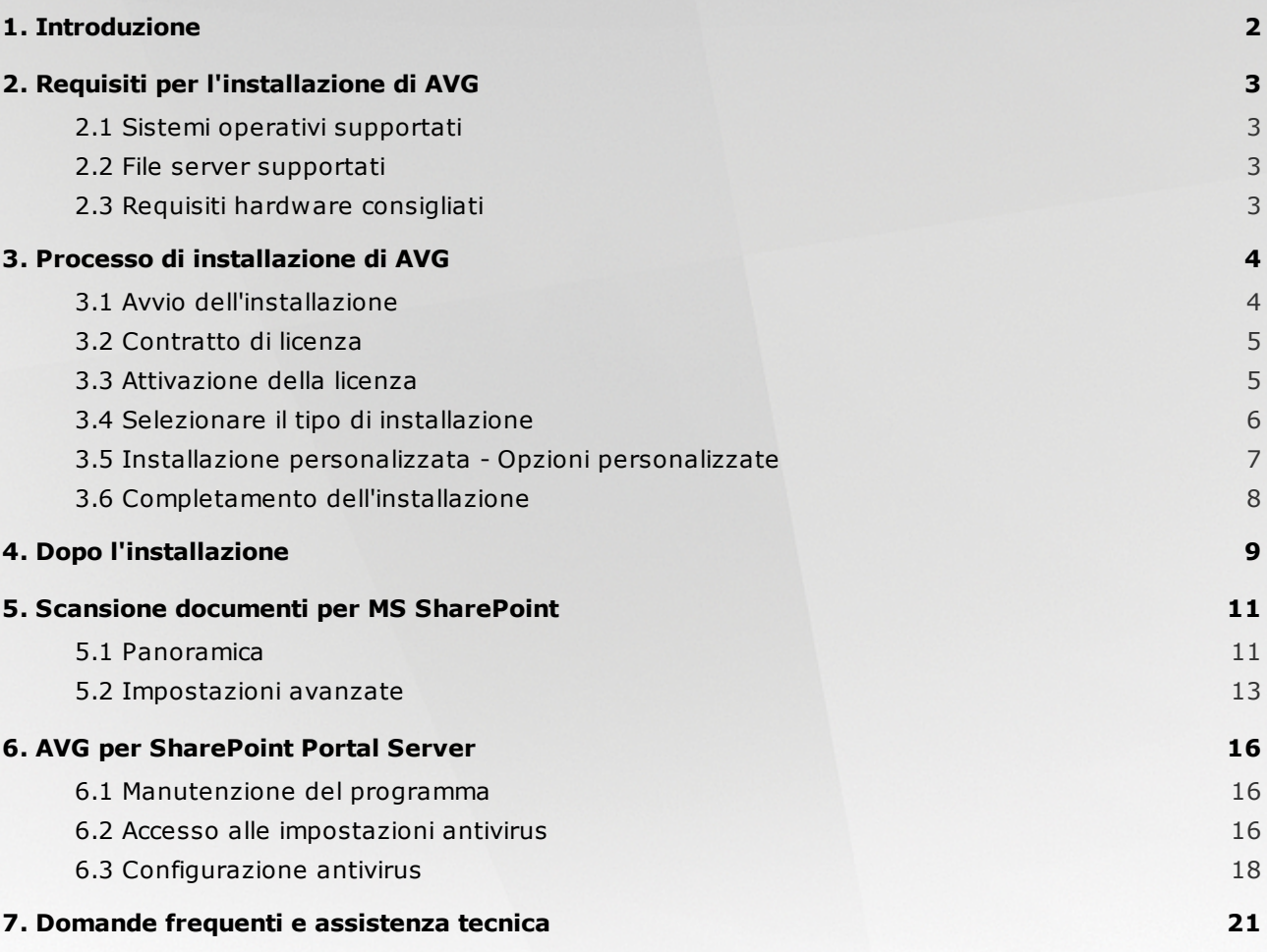

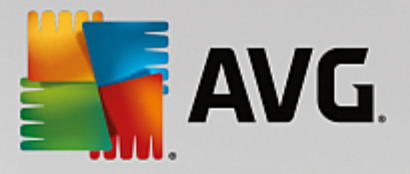

## <span id="page-2-0"></span>**1. Introduzione**

Questa guida per l'utente fornisce la documentazione completa relativa a **AVG File Server**.

#### **Complimenti per l'acquisto di AVG File Server!**

**AVG File Server** è un elemento della gamma di prodotti AVG pluripremiati progettata per offrire la tranquillità totale e la protezione completa del server. Analogamente a tutti i prodotti AVG, **AVG File Server** è stato interamente riprogettato per fornire la protezione famosa e accreditata di AVG in una nuova maniera più efficace e intuitiva.

AVG è stato progettato e sviluppato per proteggere le attività svolte con computer e reti. AVG offre agli utenti l'esperienza della protezione completa.

Questa documentazione contiene la descrizione di funzionalità specifiche di AVG File Server. Se fossero necessarie informazioni su altre funzionalità AVG, consultare il manuale per l'utente di Internet Security Edition, che contiene tutti i dettagli necessari. È possibile scaricare il manuale da [http://www.avg.com.](http://www.avg.com)

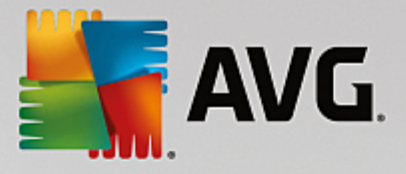

## <span id="page-3-0"></span>**2. Requisiti per l'installazione di AVG**

### <span id="page-3-1"></span>**2.1. Sistemi operativi supportati**

**AVG File Server** è destinato alla protezione di workstation/server che eseguono i seguenti sistemi operativi:

- Windows 2003 Server e Windows 2003 Server x64 Edition (Service Pack 1)
- Windows 2008 Server e Windows 2008 Server x64 Edition
- Windows 2008 Server R2 Edition
- Windows 2012 Server e Windows 2012 Server x64 Edition
- Windows 2012 Server R2 Edition

(ed eventuali Service Pack successivi per sistemi operativi specifici)

### <span id="page-3-2"></span>**2.2. File server supportati**

Sono supportati i seguenti file server:

- MS SharePoint Server 2003  $\bullet$
- MS SharePoint Server 2007  $\bullet$
- MS SharePoint Server 2010  $\bullet$
- MS SharePoint Server 2013

### <span id="page-3-3"></span>**2.3. Requisiti hardware consigliati**

I requisiti hardware consigliati per **AVG File Server** sono:

- CPU Intel Pentium da 1,8 GHz
- 512 MB di memoria RAM
- 600 MB di spazio libero sul disco rigido (per l'installazione)

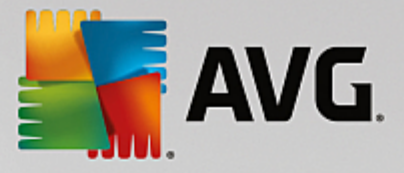

## <span id="page-4-0"></span>**3. Processo di installazione di AVG**

Per installare AVG nel computer è preferibile disporre del file di installazione più recente. È possibile utilizzare il file di installazione presente nel CD contenuto nella confezione del prodotto, tuttavia questo file potrebbe non essere aggiornato. Pertanto è consigliabile procurarsi il file di installazione più recente in linea. È possibile scaricare il file dal sito Web di [AVG](http://www.avg.com/download?prd=msw) (all'indirizzo [http://www.avg.com/download?prd=msw\)](http://www.avg.com/download?prd=msw).

Sono disponibili due pacchetti di installazione per il prodotto, per sistemi operativi a 32 bit (contrassegnato come x86) e per sistemi operativi a 64 bit (contrassegnato come x64). Assicurarsi di utilizzare il pacchetto di installazione corretto per il sistema operativo in uso.

Durante il processo di installazione verrà richiesto il License Number. Prima di awiare l'installazione, assicurarsi che sia disponibile. Il numero si trova sulla confezione del CD. Se la copia di AVG è stata acquistata via Web, il License Number viene fornito tramite email.

Dopo aver scaricato e salvato il file di installazione sul disco rigido, è possibile awiare il processo di installazione. L'installazione consiste in una sequenza di finestre di dialogo contenenti una breve descrizione delle operazioni da eseguire a ogni passaggio. Di seguito viene fornita una descrizione di ciascuna finestra di dialogo:

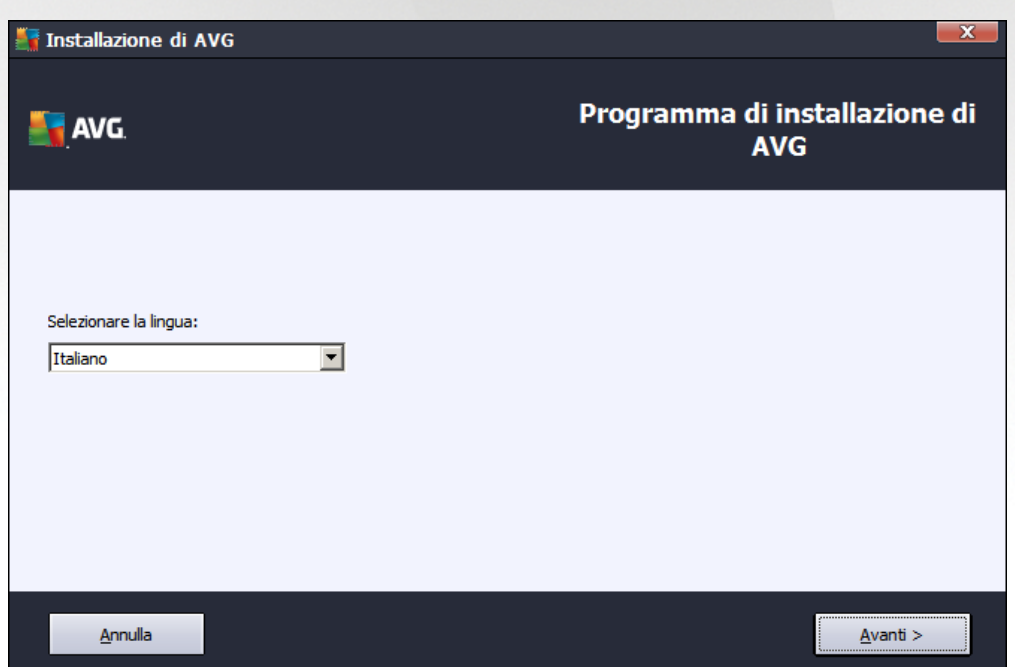

## <span id="page-4-1"></span>**3.1. Avvio dell'installazione**

La prima finestra del processo di installazione visualizzata è quella *introduttiva*. Da qui è possibile selezionare la lingua utilizzata per il processo di installazione e fare clic sul pulsante *Avanti*.

Sarà inoltre possibile scegliere ulteriori lingue per l'interfaccia dell'applicazione successivamente durante il processo di installazione.

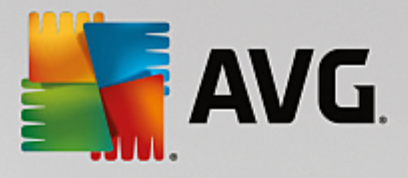

## <span id="page-5-0"></span>**3.2. Contratto di licenza**

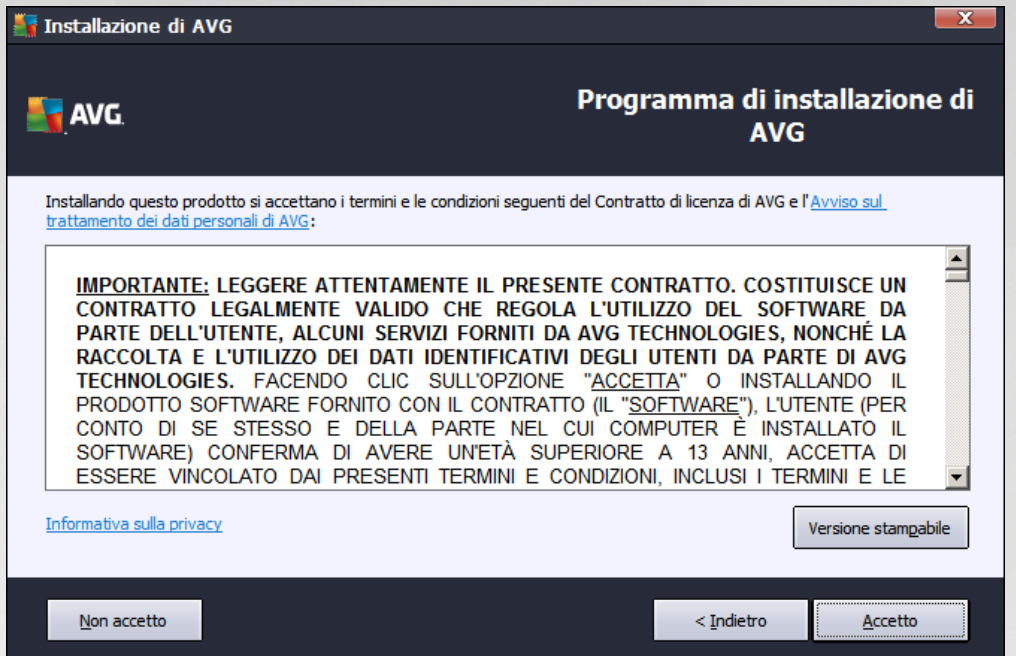

Questa finestra di dialogo consente di leggere le condizioni di licenza. Utilizzare il pulsante *Versione stampabile* per aprire il testo della licenza in una nuova finestra. Selezionare il pulsante *Accetta* per confermare e procedere alla finestra di dialogo successiva.

### <span id="page-5-1"></span>**3.3. Attivazione della licenza**

Nella finestra di dialogo *Attivazione della licenza* è necessario immettere il License Number.

Immettere il License Number nell'apposito campo di testo. Il License Number sarà contenuto nel messaggio email di conferma ricevuto dopo l'acquisto in linea di AVG. È necessario digitare il numero esattamente come viene indicato. Se il License Number è disponibile nel formato digitale (contenuto nel messaggio email), si consiglia di utilizzare il metodo copia/incolla per inserirlo.

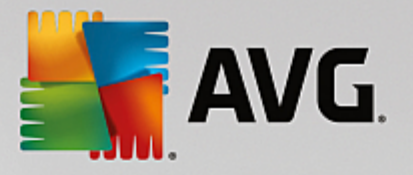

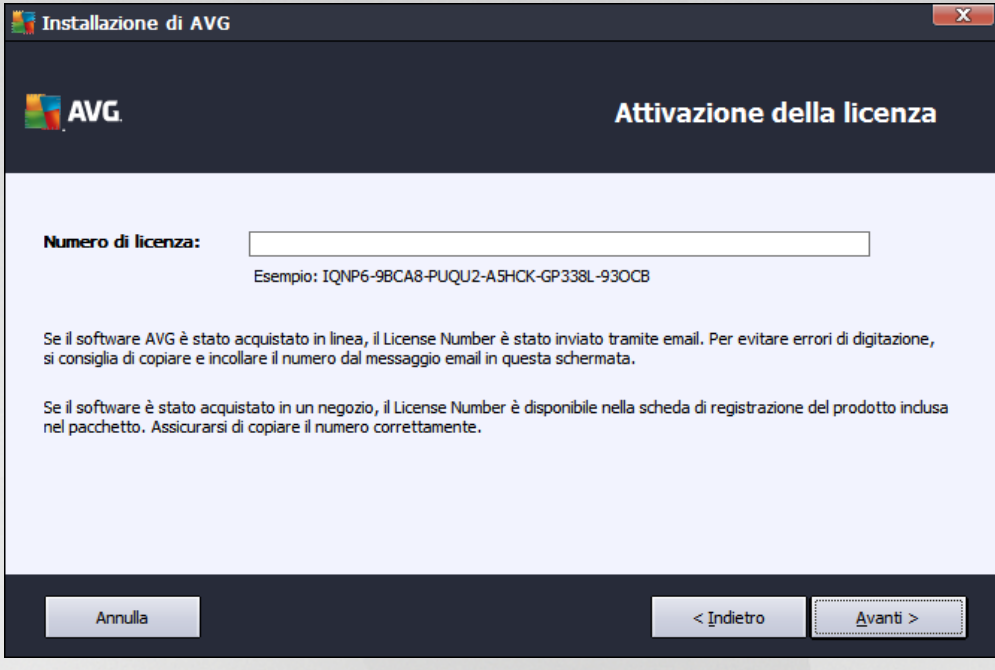

Selezionare il pulsante *Avanti* per continuare con il processo di installazione.

## <span id="page-6-0"></span>**3.4. Selezionare il tipo di installazione**

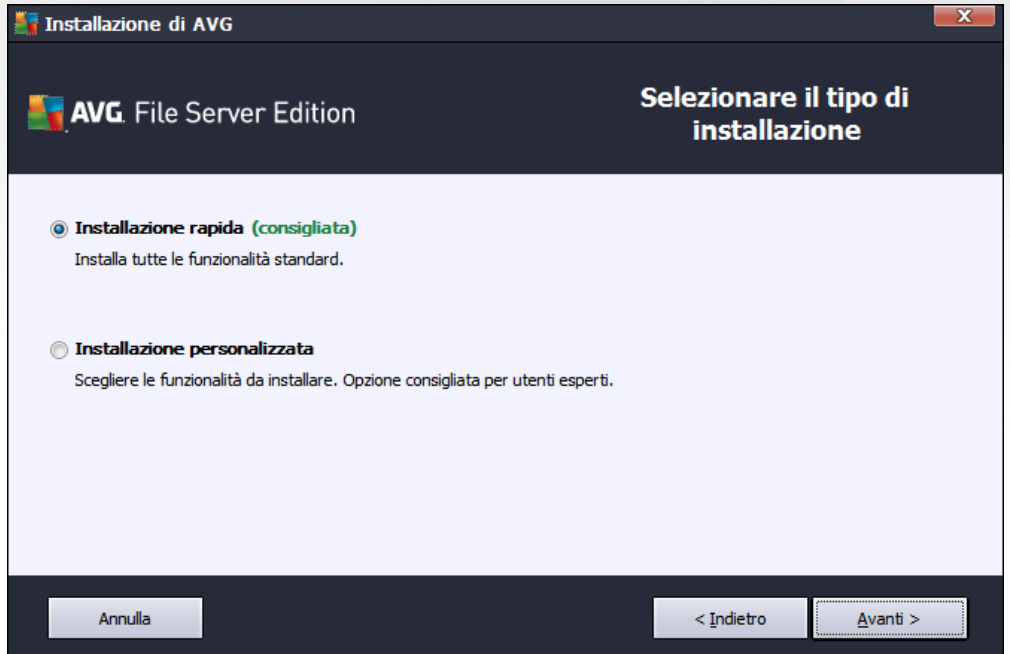

La finestra di dialogo *Selezionare il tipo di installazione* offre due opzioni di installazione: *Installazione rapida* e *Installazione personalizzata*.

Per la maggior parte degli utenti è consigliabile scegliere l'*installazione rapida* standard che consente di installare AVG in modalità completamente automatica con le impostazioni predefinite dal produttore del software. La configurazione fornisce la massima protezione combinata con l'utilizzo ottimale delle risorse. In

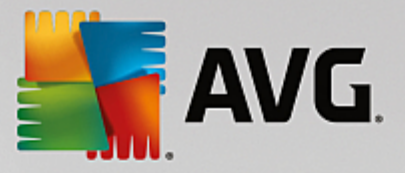

futuro, se ci fosse necessità di modificare la configurazione, sarà possibile farlo direttamente nell'applicazione AVG.

*L'installazione personalizzata* deve essere utilizzata solo da utenti esperti che hanno valide ragioni per installare AVG senza le impostazioni standard, ad esempio per soddisfare requisiti di sistema specifici.

Dopo aver selezionato Installazione personalizzata, nella parte inferiore della finestra di dialogo verrà visualizzata la sezione *Cartella di destinazione*. Consente di specificare il percorso in cui AVG deve essere installato. Per impostazione predefinita, AVG viene installato nella cartella dei programmi che si trova nell'unità C:. Se si desidera modificare questa posizione, utilizzare il pulsante *Sfoglia* per visualizzare la struttura dell'unità e selezionare la cartella pertinente.

## <span id="page-7-0"></span>**3.5. Installazione personalizzata - Opzioni personalizzate**

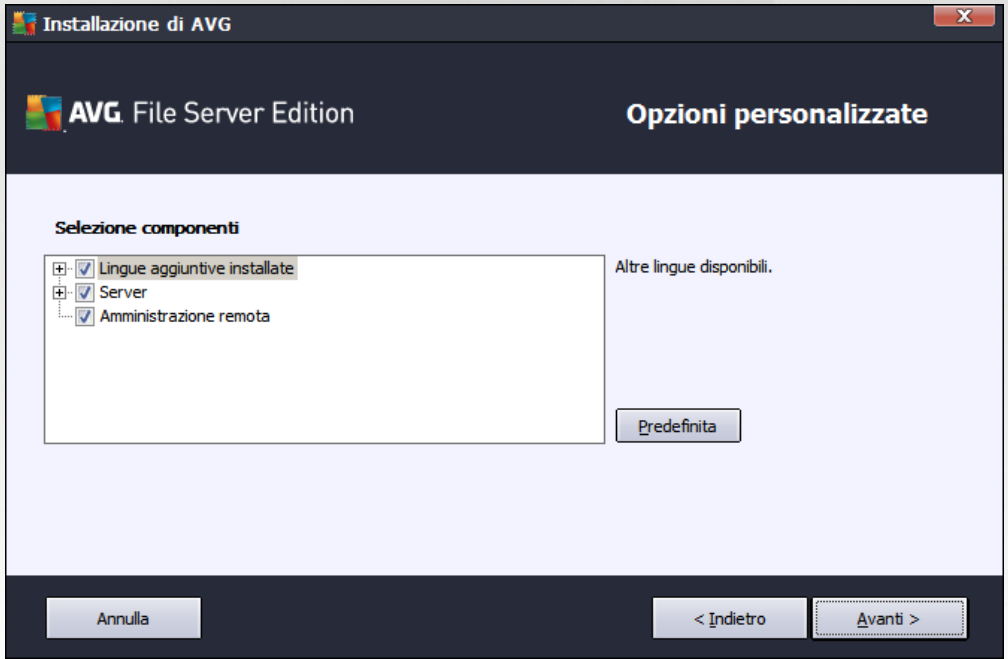

Nella sezione *Selezione componenti* viene visualizzata una panoramica di tutti i componenti di AVG che possono essere installati. Se le impostazioni predefinite non sono adeguate alle esigenze specifiche, è possibile rimuovere/aggiungere determinati componenti.

#### *È tuttavia possibile eseguire la selezione solo tra i componenti inclusi nell'edizione di AVG che è stata acquistata. Solo tali componenti verranno visualizzati come installabili nella finestra di dialogo Selezione componenti.*

- *Amministrazione remota*: se si desidera stabilire la connessione di AVG a AVG DataCenter (AVG Network Edition), è necessario selezionare questa opzione.
- *Lingue aggiuntive installate*: è possibile definire in quali lingue installare AVG. Selezionare la voce *Lingue aggiuntive installate*, quindi scegliere le lingue desiderate dal menu corrispondente.
- *Server*: solo il componente server *Scansione documenti per MS SharePoint* è disponibile in questa edizione di AVG. Questo componente esegue la scansione dei documenti memorizzati in MS SharePoint e rimuove i possibili virus rilevati.

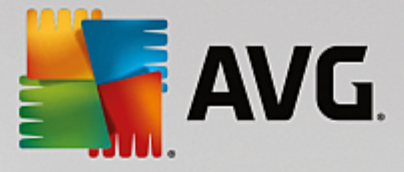

Continuare selezionando il pulsante *Avanti*.

## <span id="page-8-0"></span>**3.6. Completamento dell'installazione**

Se è stato selezionato il modulo del componente *Amministrazione remota* durante la selezione dei moduli, la schermata finale consente di definire la stringa di connessione a AVG DataCenter.

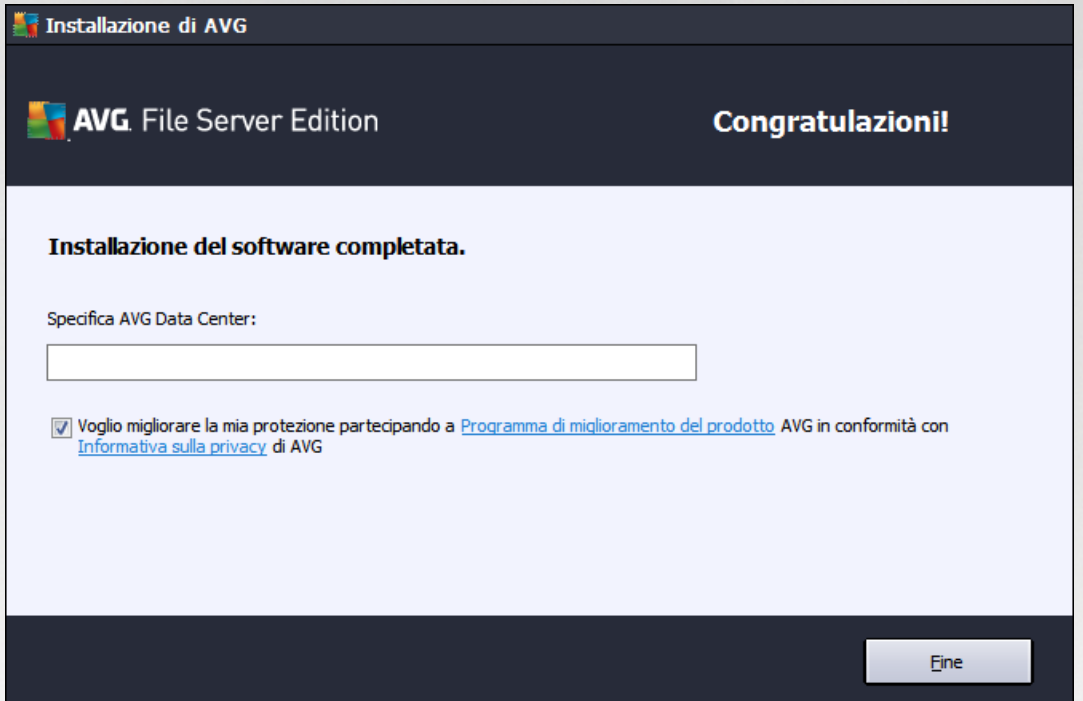

Questa finestra di dialogo consente di scegliere se partecipare al Programma di miglioramento del prodotto che raccoglie informazioni anonime sulle minacce rilevate per aumentare il livello globale di protezione in Internet. In caso di accordo, mantenere l'opzione *Desidero migliorare la protezione in uso partecipando al Programma di miglioramento del prodotto in conformità con l'informativa sulla privacy di AVG* selezionata *(l'opzione viene confermata per impostazione predefinita)*.

Confermare la selezione facendo clic sul pulsante **Fine**.

AVG è ora installato nel computer e funziona correttamente. Il programma viene eseguito in background in modalità completamente automatica.

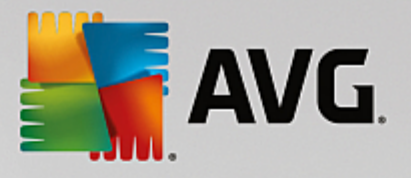

## <span id="page-9-0"></span>**4. Dopo l'installazione**

Subito dopo aver completato l'installazione, verrà visualizzata la schermata principale *AVG File Server*:

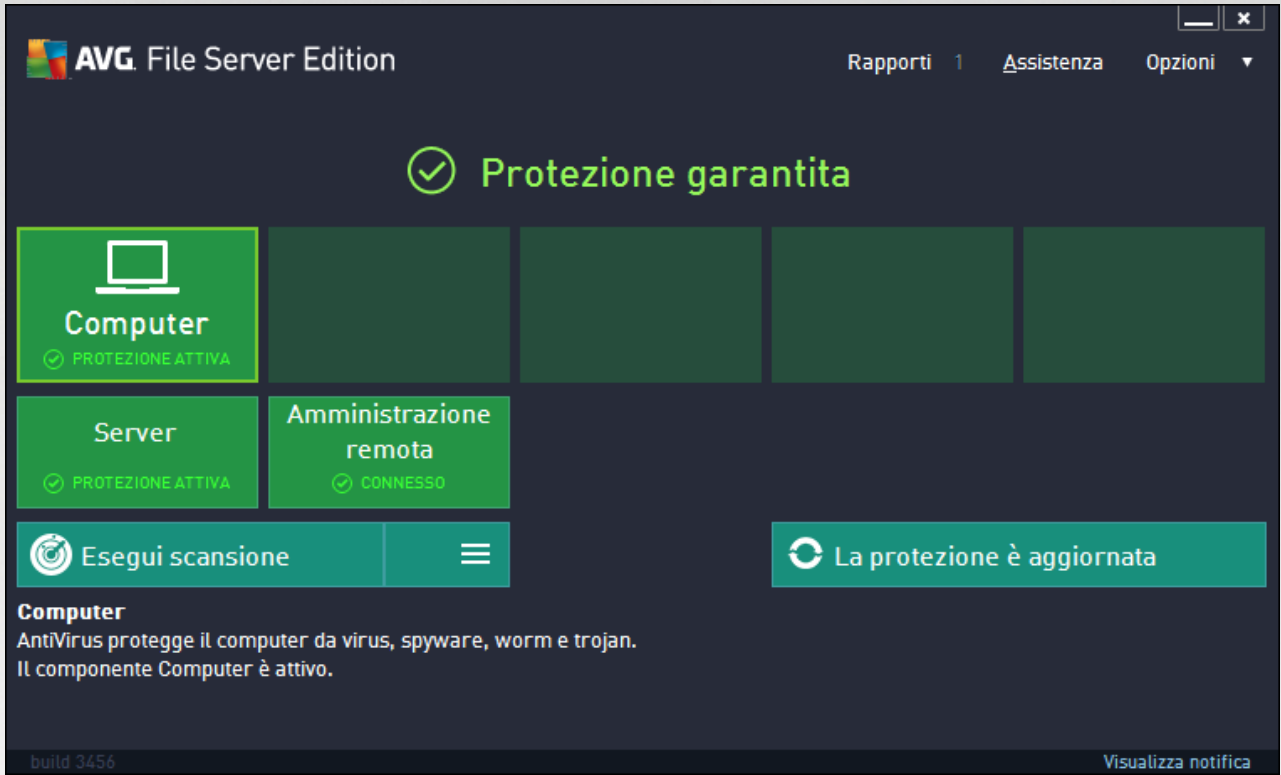

Questo manuale si riferisce solo alle funzionalità specifiche di *AVG File Server*. Tutti gli altri componenti e le altre impostazioni vengono descritti nel manuale desktop di AVG. Per accedere alla finestra di dialogo dei principali componenti server, fare clic sul pulsante *Server*. Verrà visualizzata la seguente finestra:

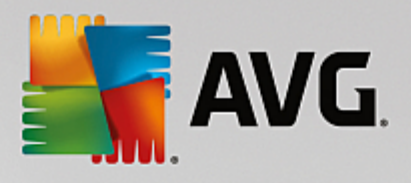

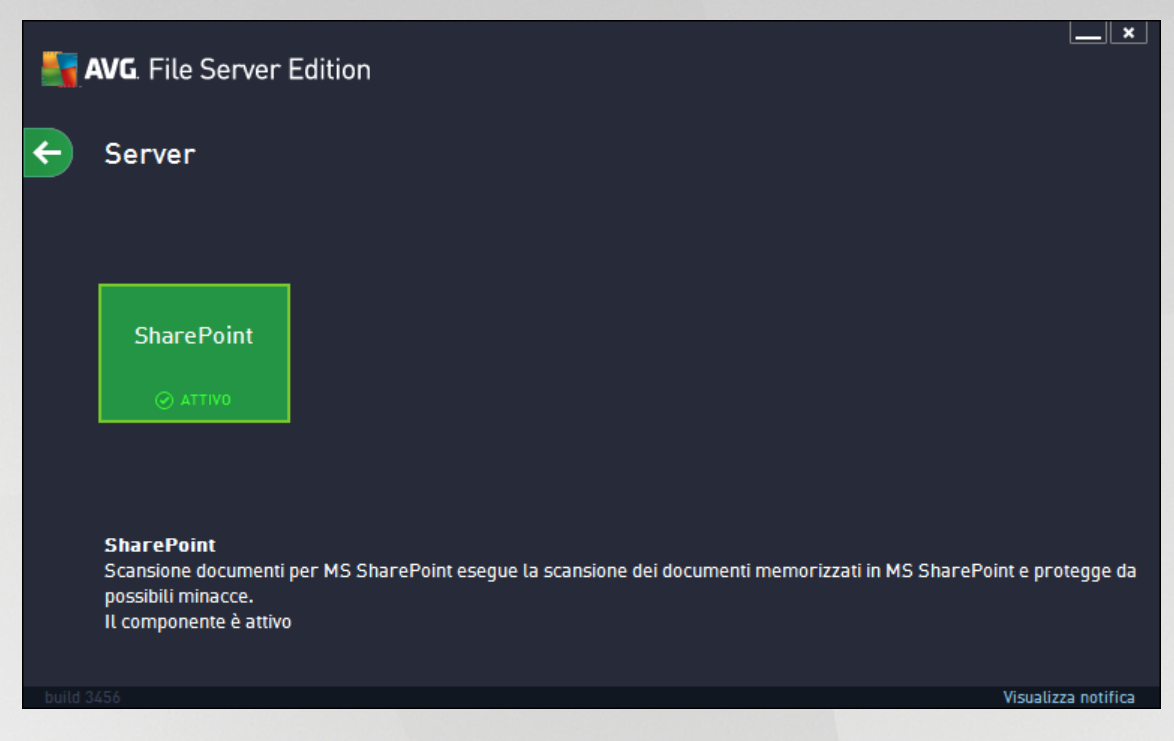

Per configurare la protezione individualmente per il file server, consultare il capitolo appropriato:

- *Scansione documenti per MS [SharePoint](#page-11-0)*  $\bullet$
- *AVG per [SharePoint](#page-16-0) Portal Server*

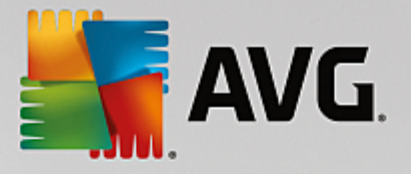

## <span id="page-11-0"></span>**5. Scansione documenti per MS SharePoint**

### <span id="page-11-1"></span>**5.1. Panoramica**

Le opzioni di configurazione di AVG per MS SharePoint Server 2003/2007/2010/2013 sono completamente integrate in AVG File Server tramite la schermata dei componenti server.

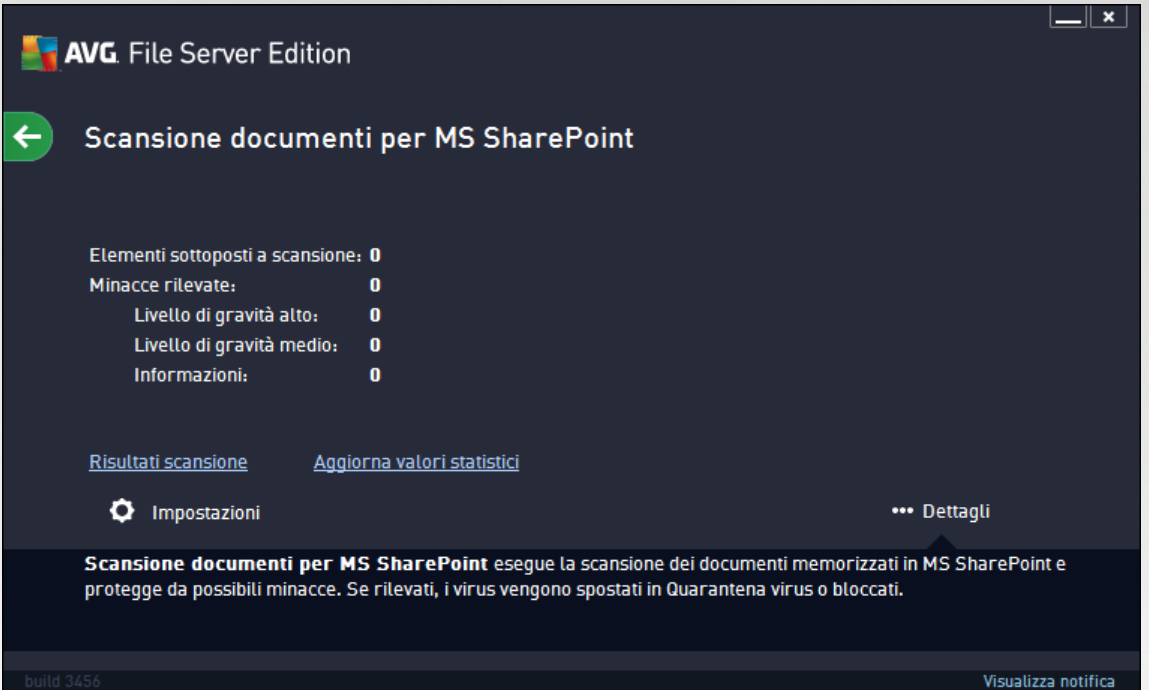

Lo scopo del componente server *Scansione documenti per MS SharePoint* (l'unico componente disponibile in questa edizione di AVG) è quello di eseguire la scansione dei documenti memorizzati in MS SharePoint. Se vengono rilevati virus, questi vengono spostati in quarantena o completamente rimossi.

Microsoft SharePoint è una raccolta di prodotti ed elementi software che include, tra l'altro, funzioni di collaborazione basate su Internet Explorer, moduli per la gestione dei processi, moduli di ricerca e una piattaforma per la gestione di documenti. SharePoint può essere utilizzato per ospitare siti Web che accedono alle aree di lavoro condivise, agli archivi informazioni e ai documenti.

Panoramica interfaccia:

*Risultati scansione*

Apre una nuova finestra di dialogo in cui è possibile visualizzare i risultati della scansione:

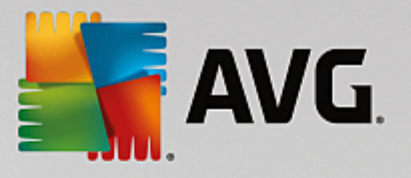

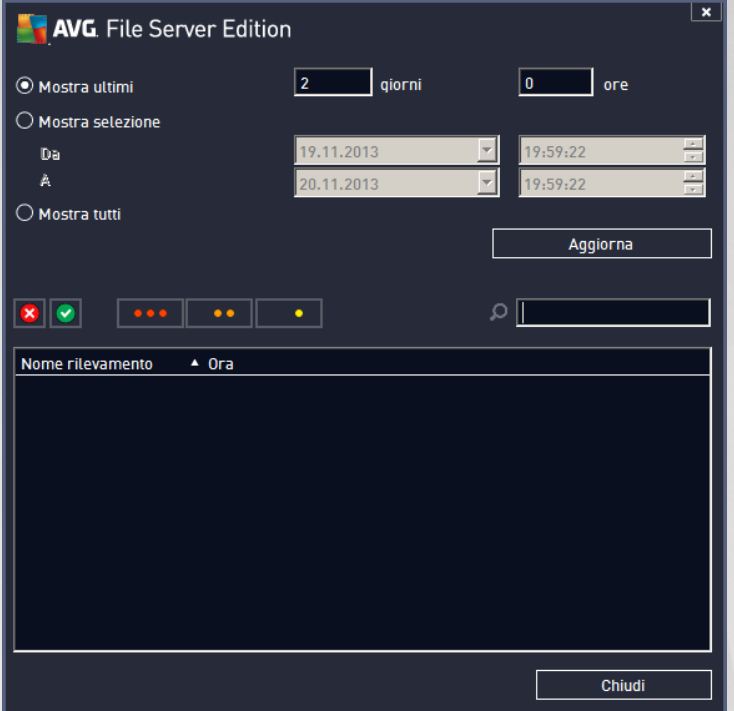

Qui è possibile visualizzare i messaggi divisi in diverse schede in base alla relativa gravità. Vedere la configurazione dei singoli componenti per modificare gravità e segnalazione.

Per impostazione predefinita, vengono visualizzati solo i risultati relativi agli ultimi due giorni. È possibile cambiare il periodo visualizzato modificando le seguenti opzioni:

- o *Mostra ultimi*: immettere i giorni e le ore prescelti.
- o *Mostra selezione*: scegliere un intervallo di ora e data personalizzato.
- o *Mostra tutti*: visualizza i risultati relativi all'intero periodo.

Utilizzare il pulsante *Aggiorna* per ricaricare i risultati.

*Aggiorna valori statistici*: aggiorna le statistiche visualizzate in alto.

Facendo clic sul pulsante *Impostazioni* si apriranno le impostazioni avanzate per il componente selezionato (nei seguenti capitoli sono disponibili ulteriori informazioni sulle impostazioni avanzate di tutti i componenti).

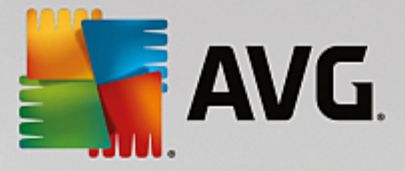

## <span id="page-13-0"></span>**5.2. Impostazioni avanzate**

### **5.2.1. Impostazioni generali**

Per aprire le impostazioni di **Scansione documenti per MS SharePoint**, selezionare il pulsante *Impostazioni* dall'interfaccia del componente.

Dall'elenco *Componenti server* selezionare la voce *Scansione documenti per MS SharePoint*:

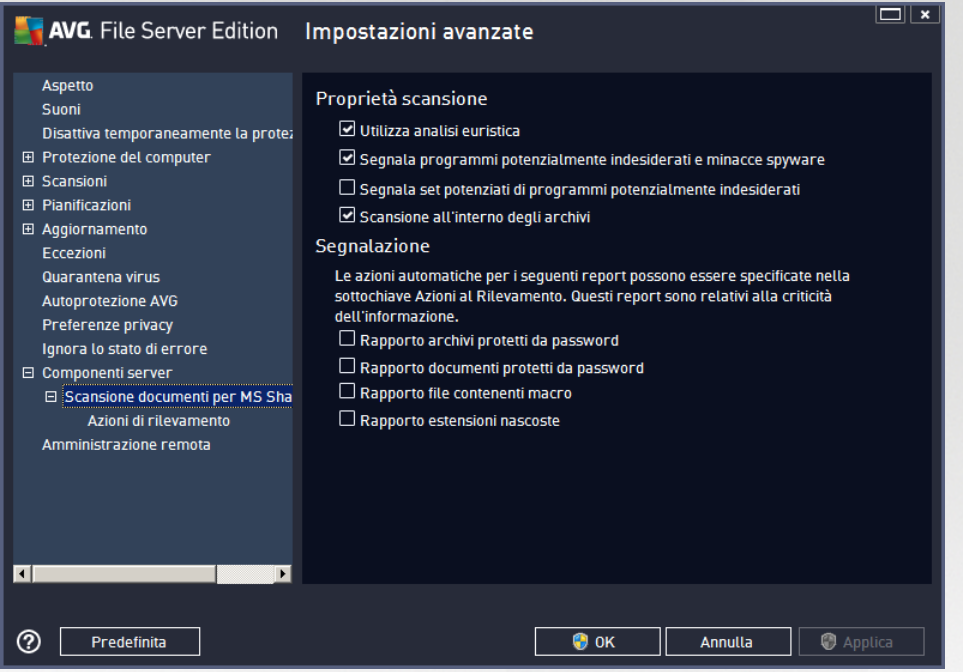

#### La sezione *Proprietà scansione*:

- $\bullet$ *Usa analisi euristiche*: selezionare la presente casella per abilitare il metodo dell'analisi euristica durante la scansione.
- *Segnalazione di programmi potenzialmente indesiderati e minacce spyware*: selezionare questa  $\bullet$ opzione per segnalare la presenza di programmi potenzialmente indesiderati e spyware.
- *Segnalazione di set potenziati di programmi potenzialmente indesiderati*: selezionare questa casella per rilevare pacchetti estesi di spyware: programmi perfettamente normali e innocui al momento dell'acquisto diretto presso il produttore, ma utilizzabili a scopi dannosi successivamente, oppure programmi che sono sempre innocui, ma potrebbero non essere desiderati (varie barre degli strumenti e così via). Si tratta di una precauzione aggiuntiva che aumenta ulteriormente la protezione e l'affidabilità del computer, ma che potrebbe bloccare programmi legittimi, pertanto l'opzione è disattivata per impostazione predefinita. Nota: questa funzionalità di rilevamento è aggiuntiva rispetto alla precedente opzione. Pertanto, se si desidera la protezione dai tipi di spyware di base, mantenere sempre selezionata la precedente casella.
- *Scansione all'interno degli archivi*: selezionare questa opzione per effettuare la scansione dei file  $\bullet$ all'interno degli archivi (zip, rar, ecc.)

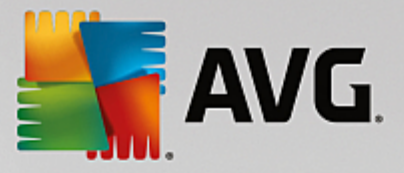

La sezione *Segnalazione* consente di selezionare gli elementi che devono essere segnalati durante la scansione. Questa è la configurazione predefinita che può essere facilmente modificata nella sezione *[Azioni](#page-14-0) di [rilevamento](#page-14-0)*, *Informazioni* (vedere di seguito).

Sono disponibili le seguenti opzioni:

- *Segnala archivi protetti da password*: gli archivi (ZIP, RAR e così via) protetti da password non  $\bullet$ possono essere sottoposti alla scansione antivirus. Selezionare la casella di controllo se si desidera che questi file vengano segnalati come potenzialmente pericolosi.
- *Segnala documenti protetti da password*: i documenti protetti da password non possono essere  $\bullet$ sottoposti alla scansione antivirus. Selezionare la casella di controllo se si desidera che questi file vengano segnalati come potenzialmente pericolosi.
- *Segnala file contenenti macro*: una macro è una sequenza di passaggi predefinita che consente di semplificare determinate attività (le macro di Microsoft Word, ad esempio, sono ampiamente conosciute). Le macro possono contenere istruzioni potenzialmente pericolose. Selezionare la casella di controllo per assicurare che i file contenenti macro vengano segnalati come potenzialmente pericolosi.
- *Segnala estensioni nascoste*: le estensioni nascoste possono far sembrare un file eseguibile sospetto, ad esempio "nomefile.txt.exe", un innocuo file di testo, ad esempio "nomefile.txt". Selezionare la casella di controllo se si desidera che questi file vengano segnalati come potenzialmente pericolosi.

È inoltre disponibile la sottovoce *Azioni di [rilevamento](#page-14-0)* nella seguente struttura (vedere il capitolo seguente).

<span id="page-14-0"></span>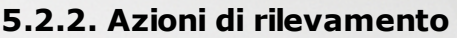

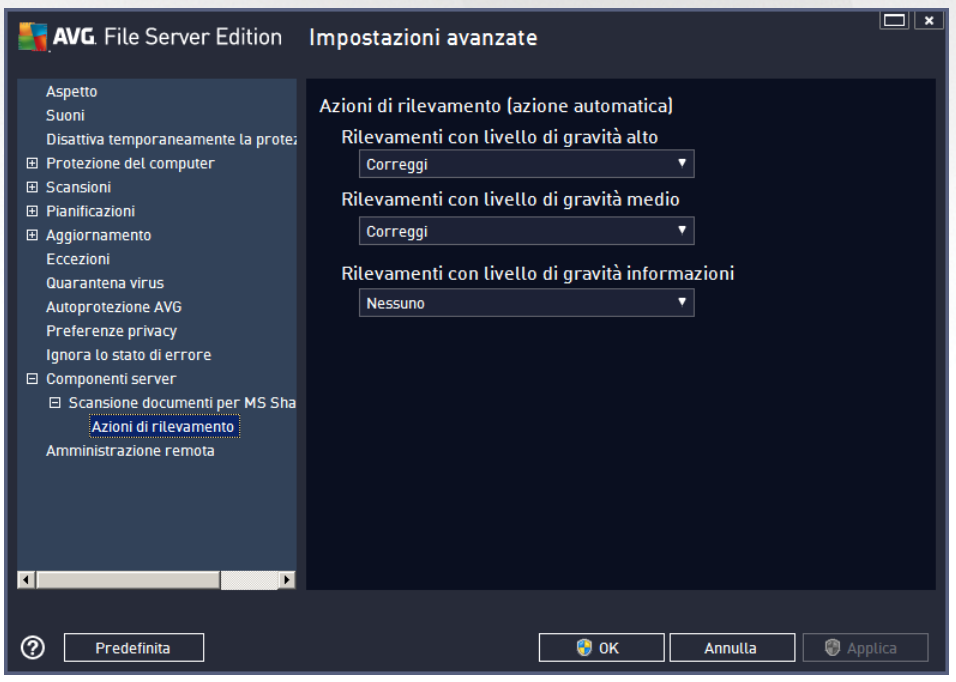

In questa finestra di dialogo è possibile configurare il comportamento di *Scansione documenti per MS SharePoint* in caso di rilevamento di una minaccia. Le minacce sono suddivise in tre categorie:

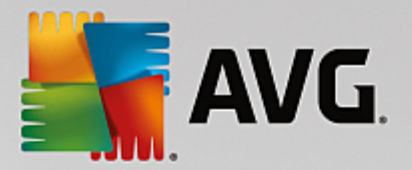

- *Rilevamenti con livello di gravità alto*: codice dannoso che viene copiato e diffuso automaticamente, spesso in modo nascosto fino a quando il danno è evidente.
- *Rilevamenti con livello di gravità medio*: in linea generale variano da minacce effettivamente pericolose a minacce solo potenziali con effetto sulla privacy.
- *Rilevamenti con livello di gravità informazioni*: include tutte le minacce potenziali rilevate che non possono essere classificate in una delle categorie precedenti.

Utilizzare i menu a discesa per selezionare un'azione automatica per ogni categoria:

- *Nessuna*: sul documento contenente tale minaccia non verrà eseguita alcuna azione.
- *Correggi*: tenta di correggere il file/documento infetto.
- *Sposta in quarantena*: ogni documento infetto verrà spostato nell'area di quarantena.
- *Rimuovi*: il documento in cui è stato rilevato un virus verrà eliminato.

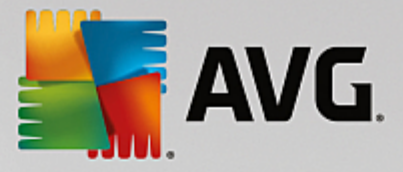

## <span id="page-16-0"></span>**6. AVG per SharePoint Portal Server**

Questo capitolo illustra la gestione di AVG in *MS SharePoint Portal Server*, che può essere considerato come un tipo particolare di file server.

### <span id="page-16-1"></span>**6.1. Manutenzione del programma**

**AVG per SharePoint Portal Server** utilizza l'interfaccia di scansione antivirus Microsoft SP VSAPI 1.4 per la protezione del server da potenziali infezioni da virus. Gli oggetti presenti sul server vengono controllati per rilevare l'eventuale presenza di malware quando gli utenti li scaricano dal server e/o li caricano sul server. La configurazione della protezione antivirus può essere impostata utilizzando l'interfaccia *Amministrazione centrale* di SharePoint Portal Server. In *Amministrazione centrale* è inoltre possibile visualizzare e gestire il file log di **AVG per SharePoint Portal Server**.

È possibile avviare *Amministrazione centrale di SharePoint Portal Server* se è stato effettuato l'accesso al computer su cui viene eseguito il server. L'interfaccia di amministrazione è basata sul Web (*come l'interfaccia utente di SharePoint Portal Server*) ed è possibile aprirla utilizzando l'opzione *Amministrazione centrale SharePoint* disponibile nella cartella *Programmi/Microsoft Office Server* (in base alla versione anche *SharePoint Portal Server*) del menu *Start* di Windows oppure accedendo a *Strumenti di amministrazione* e selezionando *Amministrazione centrale Sharepoint*.

È inoltre possibile accedere alla pagina Web di *Amministrazione centrale di SharePoint Portal Server* in modo remoto utilizzando i dati di accesso e l'URL appropriati.

### <span id="page-16-2"></span>**6.2. Accesso alle impostazioni antivirus**

In *Amministrazione centrale di SharePoint Portal Server* è possibile configurare rapidamente le azioni e i parametri delle prestazioni del programma di scansione **AVG per SharePoint Portal Server**. Tuttavia, nonostante le impostazioni antivirus siano identiche per tutte le versioni di SharePoint supportate, l'accesso alla finestra di dialogo della configurazione è leggermente diverso in ciascuna di esse. Individuare la versione nella breve panoramica di seguito:

#### **MS SharePoint 2003 Server**

Scegliere l'opzione *Operazioni* nella schermata principale *Amministrazione centrale*. Verrà visualizzata una nuova finestra di dialogo. Selezionare l'opzione *Configura impostazioni antivirus* (nella sezione *Configurazione protezione* vedere la schermata riportata in basso) per aprire la finestra di dialogo **[Impostazioni](#page-18-1) antivirus**.

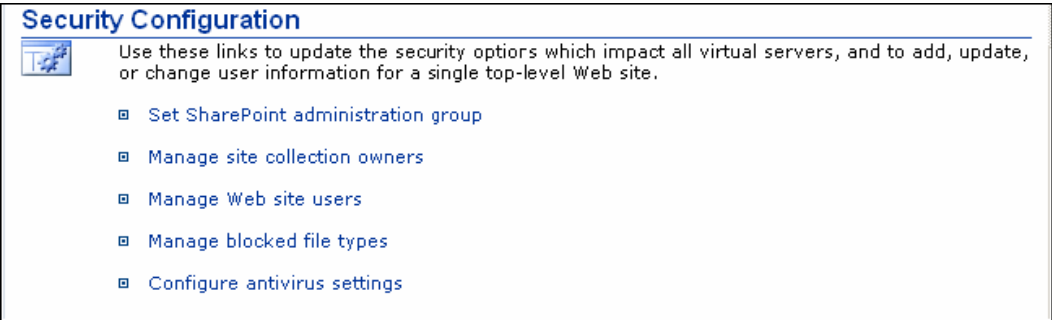

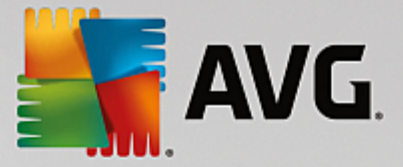

#### **MS SharePoint 2007 Server**

Scegliere l'opzione *Operazioni* nella schermata principale *Amministrazione centrale*. Verrà visualizzata una nuova finestra di dialogo. Selezionare *Antivirus* (nella sezione *Configurazione protezione* vedere la schermata riportata in basso) per aprire la finestra di dialogo **[Antivirus](#page-19-0)**.

#### **Security Configuration**

- Service accounts
- Information Rights Management
- Antivirus
- Blocked file types
- <sup>o</sup> Update farm administrator's group
- Information management policy configuration
- Manage settings for single sign-on

#### **MS SharePoint 2010/2013 Server**

Scegliere l'opzione *Sicurezza* nella schermata principale *Amministrazione centrale*. Verrà visualizzata una nuova finestra di dialogo:

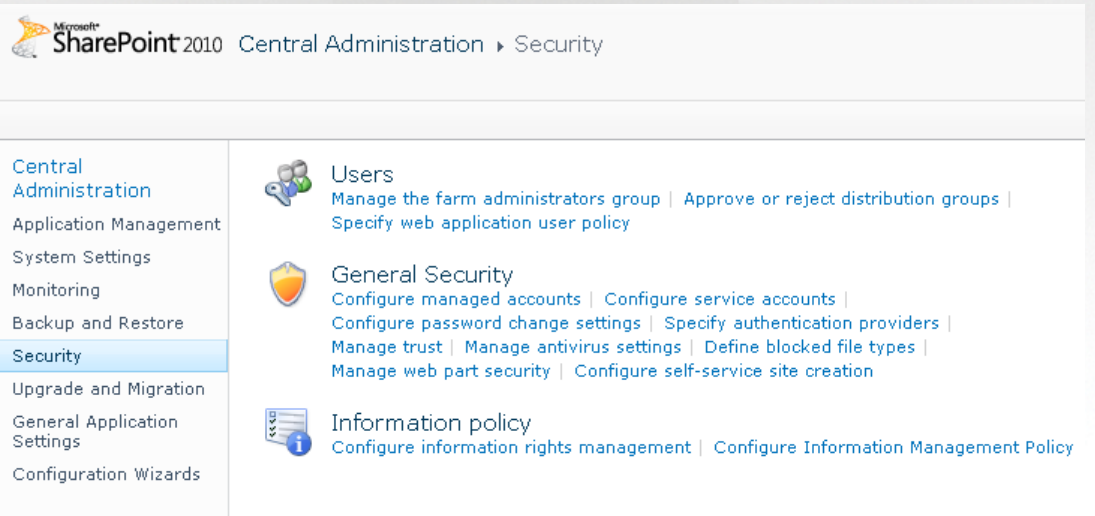

Selezionare *Gestisci impostazioni antivirus* (nella sezione *Sicurezza generale*) per aprire la finestra di dialogo **[Antivirus](#page-20-0)**.

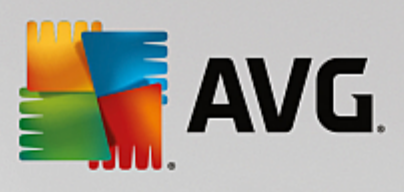

## <span id="page-18-0"></span>**6.3. Configurazione antivirus**

La panoramica in basso mostra l'aspetto della finestra di dialogo Antivirus (o Impostazioni antivirus) nelle diverse versioni di SharePoint:

<span id="page-18-1"></span>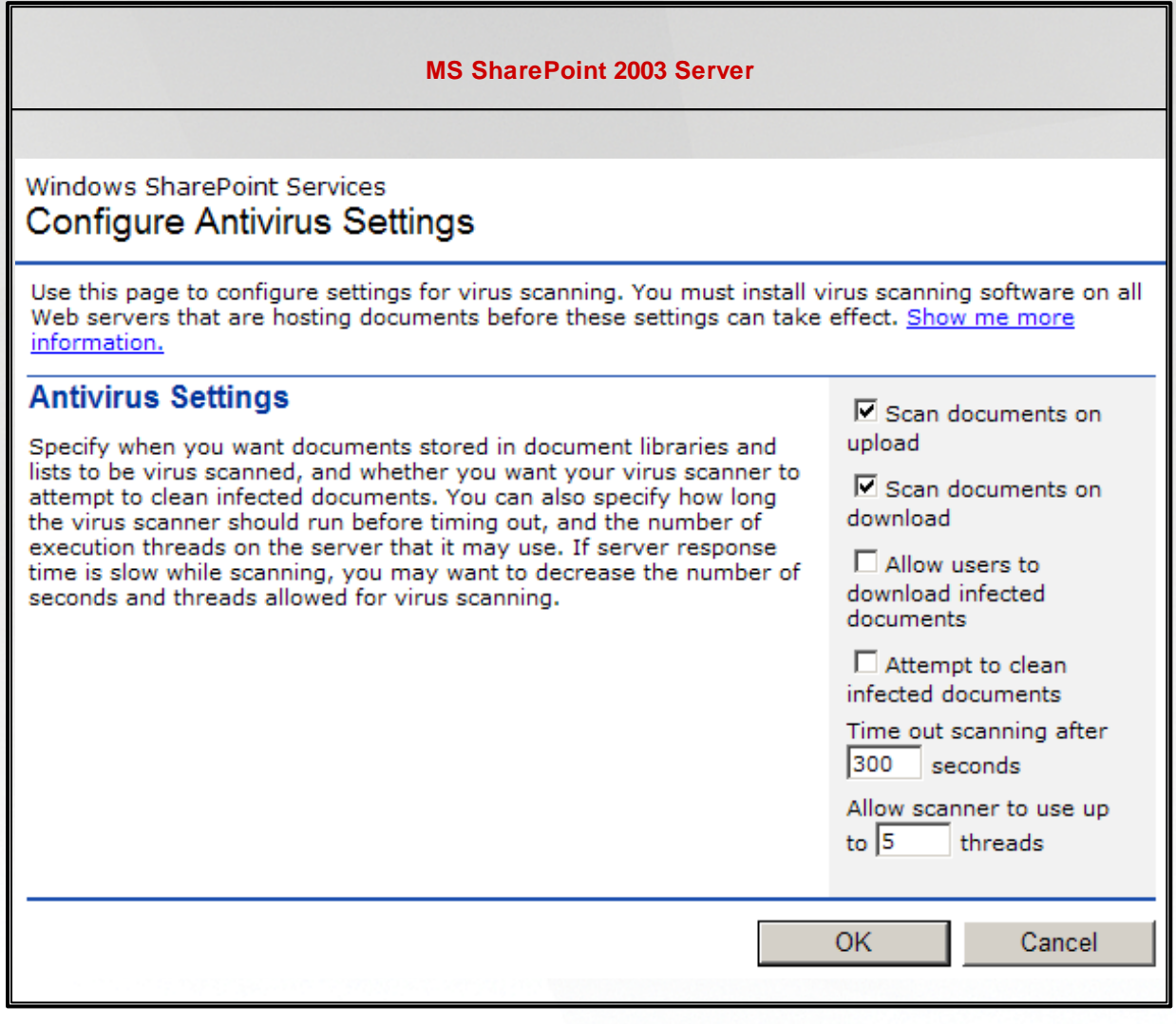

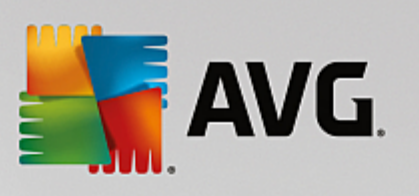

<span id="page-19-0"></span>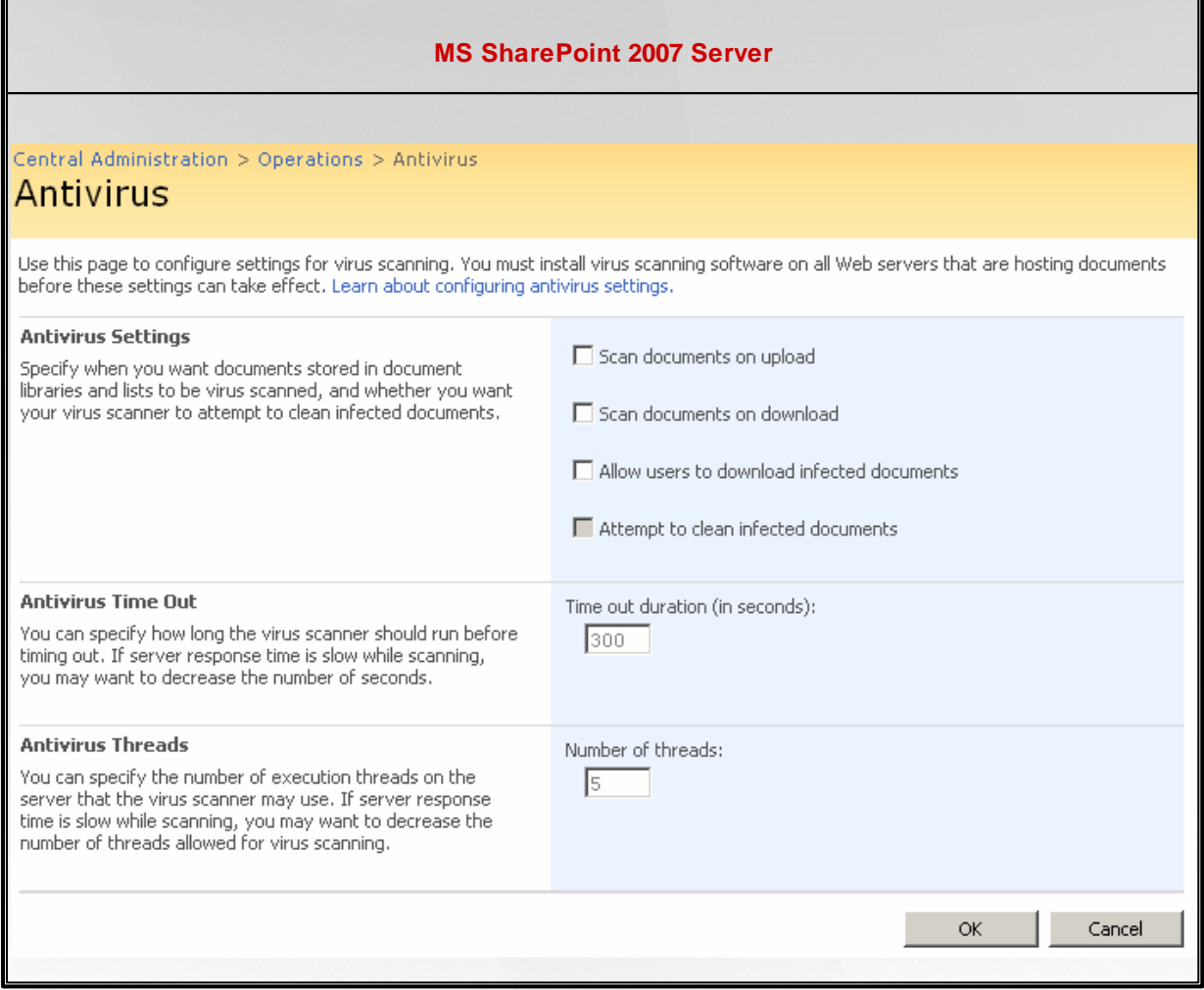

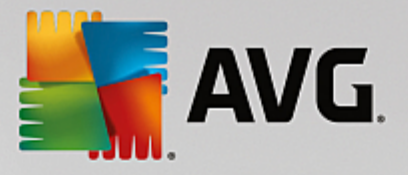

<span id="page-20-0"></span>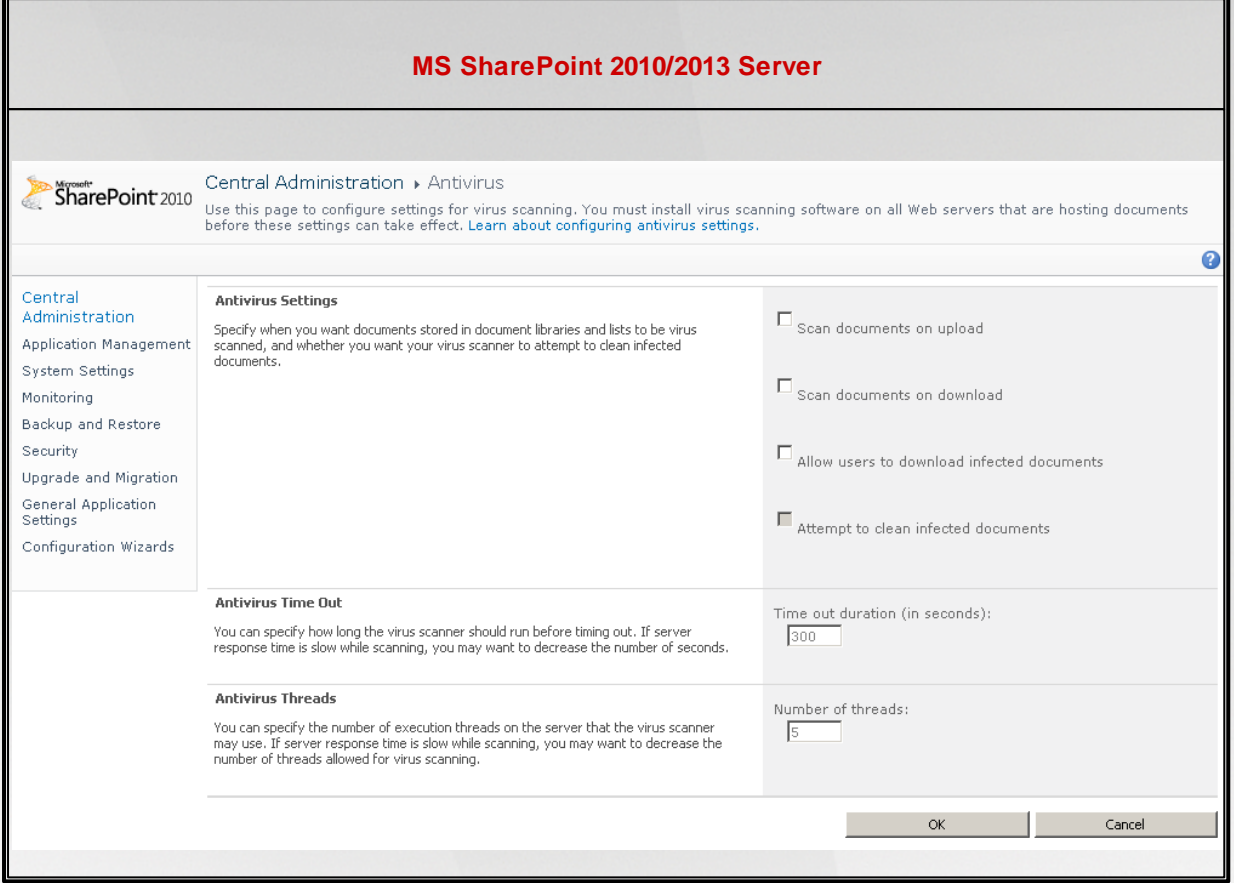

Ad eccezione dell'aspetto, le opzioni di configurazione sono identiche in tutte le versioni di SharePoint:

- *Esegui ricerca virus nei documenti al momento del caricamento*: attiva/disattiva la scansione dei documenti in fase di caricamento
- *Esegui ricerca virus nei documenti al momento del download*: attiva/disattiva la scansione dei documenti in fase di download
- *Consenti agli utenti il download dei documenti che contengono un virus*: consente/impedisce agli utenti di scaricare documenti infetti
- *Tenta pulizia dei documenti che contengono un virus*: attiva/disattiva la correzione automatica dei documenti infetti (ove possibile)
- *Timeout (in secondi)*: numero massimo di secondi durante i quali il processo di scansione antivirus verrà eseguito dopo un singolo avvio (diminuire il valore se la risposta del server sembra rallentata durante la scansione dei documenti)
- *Numero di thread*: è possibile specificare il numero di thread di scansione antivirus che possono essere eseguiti simultaneamente; l'incremento del numero può velocizzare la scansione grazie al livello più elevato di parallelismo, tuttavia può inoltre aumentare il tempo di risposta del server

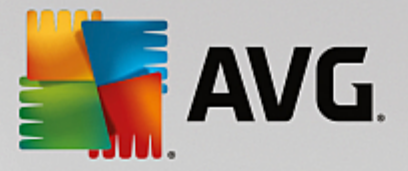

## <span id="page-21-0"></span>**7. Domande frequenti e assistenza tecnica**

Se si verificano problemi con AVG, di tipo commerciale o tecnico, fare riferimento alla sezione delle *Domande frequenti* del sito Web di AVG all'indirizzo <http://www.avg.com>.

Se non si riesce a risolvere il problema in questo modo, contattare il team dell'Assistenza tecnica via email. Utilizzare il modulo di contatto accessibile dal menu di sistema tramite *Guida in linea / Utilizza Guida in linea*.

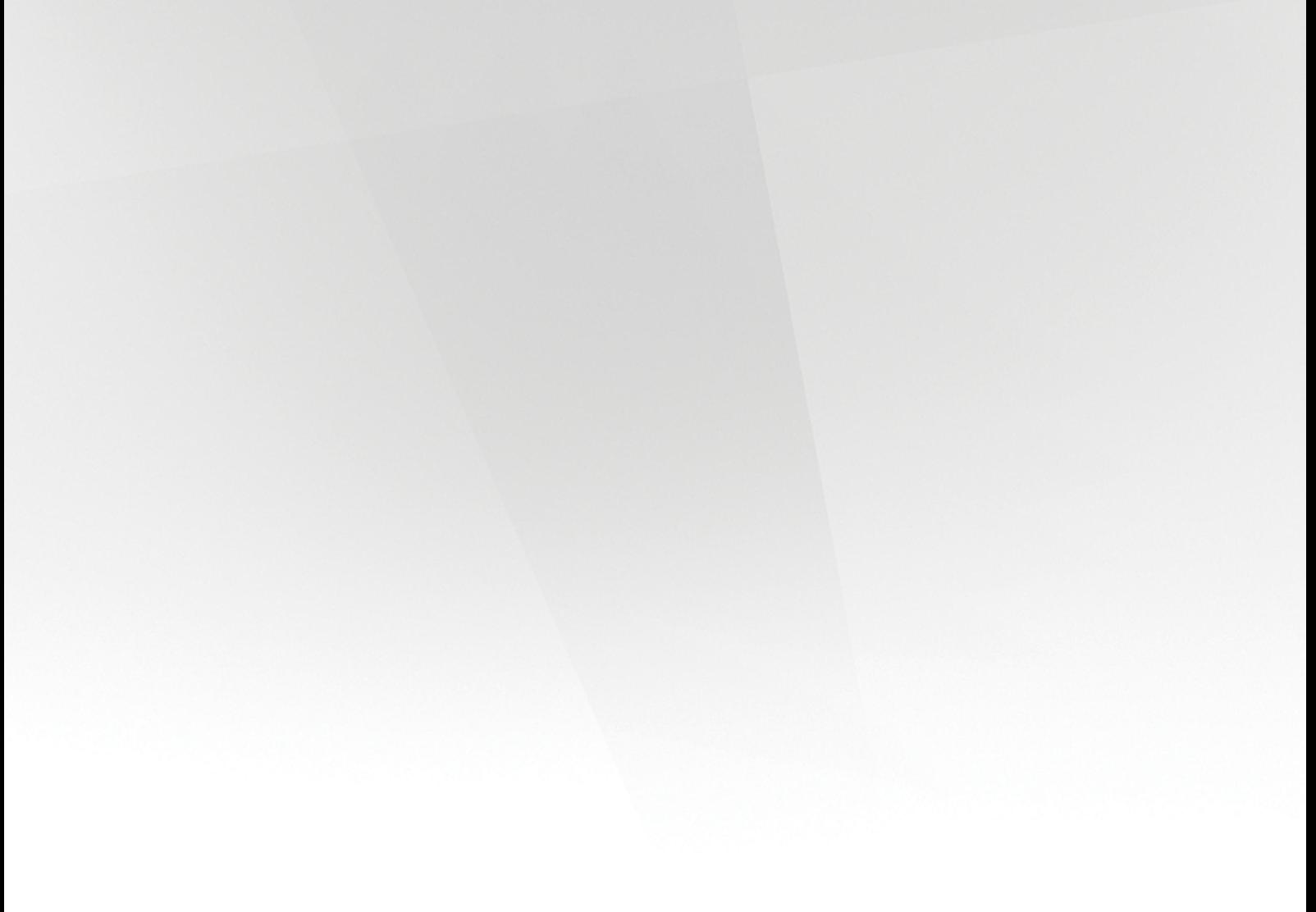